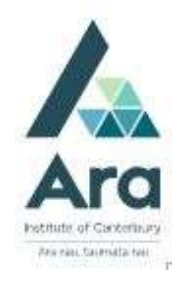

# Troubleshooting access to databases : Managing your Browsing Data, Cookies and Pop ups

If you experience problems accessing any electronic library resources like ebooks or articles in databases there are few things you can try which might fix the problem.

You can:

- Ring the Library at 0800 24 24 76 and ask if the library resource you want is working correctly.
- Check the Library Facebook page at https://www.facebook.com/AraLibrary to see if we have posted a message about any technical problems.
- Live chat with a Librarian during open hours via Asklive
- . If you are on your own device on an Ara campus make sure you are logged in to Ara Wifi NOT Ara Guest
- Follow the steps in the next sections to try a different web browser or manage exceptions for cookies and pop-ups.

## Check your computer

If the Library reports that there are no technical issues you can try the following on your own computer:

### Use a different web browser and try to access your electronic resource

This could be:

- o Google Chrome
- o Mozilla Firefox
- o Internet Explorer
- o Safari (if you have a Mac computer)

#### Clear your browsing data

For Chrome and Edge web browsers, use the keyboard short cut CTRL, Shift and Delete simultaneously to bring up the box **Clear browsing** data and click Clear now for a selected Time range e.g. Last 24 hours.

#### Manage your exceptions for cookies and pop ups in Chrome

#### $\overline{\phantom{1}}$ Clear browsing data Time range Last 24 hours  $\vee$ V Browsing history 196 items and more on synced devices. Clears history from all signed-in devices that are syncing. Download history None  $\sqrt{\phantom{a}}$  Cookies and other site data From 55 sites. Signs you out of most sites.  $\sqrt{\phantom{a}}$  Cached images and files Frees up less than 256 MB. Some sites may load more Clear browsing data for Internet Explorer mode This will clear your data across all your synced devices signed in to Tina.Verschoor@ara.ac.nz. To clear browsing data from this device only, sign out first. **Clear now** Cancel

#### To Manage Cookies

Here is how to manage your exceptions in **Google Chrome.** 

- 1. Click the menu icon in the top right. It looks like 3 vertical dots.
- 2. Click on Settings
- 3. Scroll down to click on **Advanced**
- 4. Under "privacy and security" click on Content settings
- 5. Click on Cookies
- 6. Next to "Block", "Clear on exit" or "allow"click Add
- 7. Add [\*.]ara.ac.nz and click Add

When done it will look like the picture below.

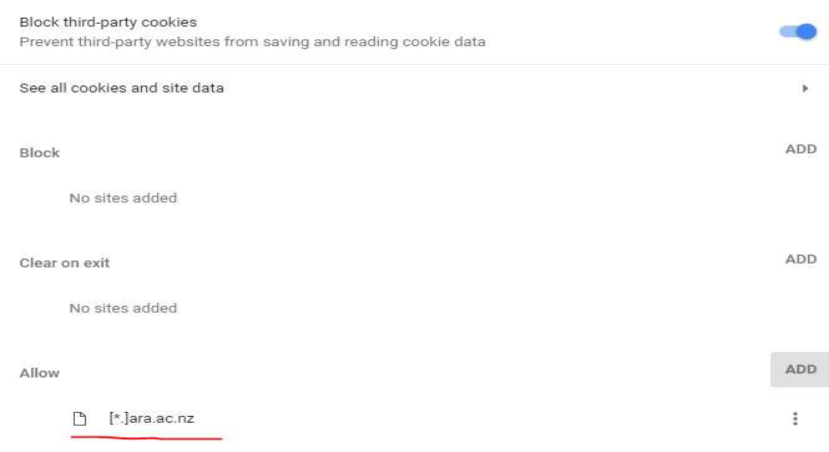

Databases – September 2023 2

#### To Manage Pop-ups

- 1. Follow steps 1 4 for managing Cookies.
- 2. Scroll down to **Pop-ups**
- 3. Next to Allow click on Add
- 4. Add [\*.]ara.ac.nz and click Add

When done it will look like the picture below.

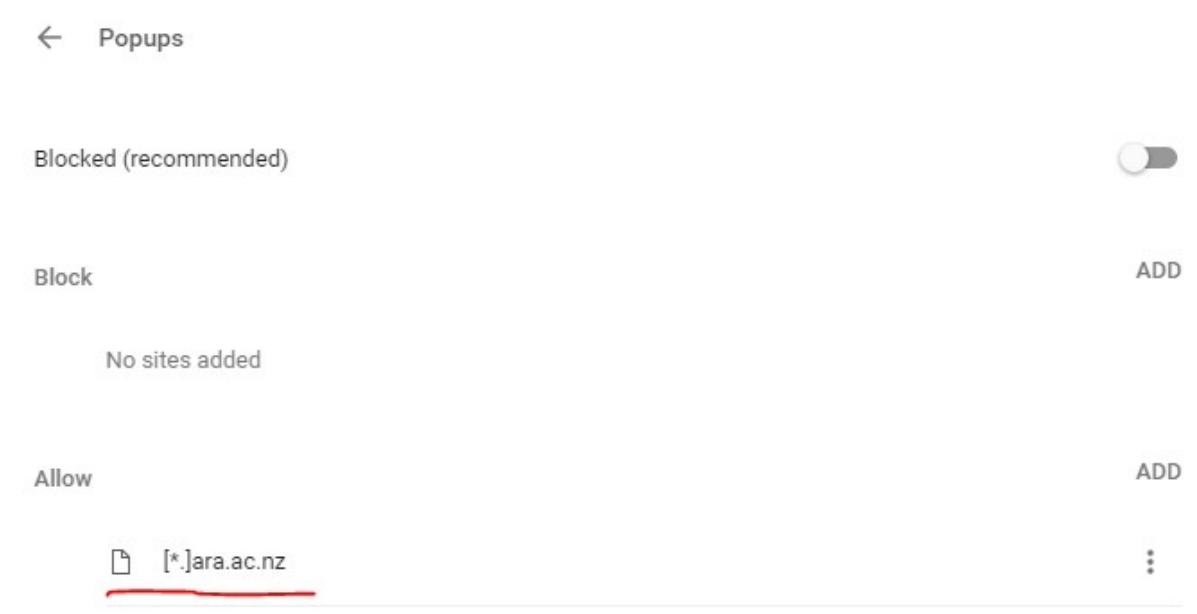

### For further assistance

- Ask at the Library, Christchurch, Madras St. Campus
- Live chat with a Librarian during open hours via Asklive
- Ring (03) 9408089 or 0800 24 24 76 and ask for the Library
- Email : library@ara.ac.nz